## Accura 3700教育资料

1. Accura 3700

2. Accura 3700 产品和构成品

3. Accura 3700 基本设定

4. Accura 3700 模块设定

5. Accura 3700 通信设定

#### 1. Accura 3700

- ➢ 监测仪后面可以添加测量模块。
- ➢ 精密测量电压,电流读数可精确到0.2%。
- ➢ 感知监测Dip瞬降, Swell骤升事件。
- ➢ 感知数字输入,模拟输入事件。
- ➢ 以太网2个接口, RS485通信1个接口。
- ➢ 测量谐波可多达63个谐波。
- ➢ 常用频率50/60Hz。
- ➢ 使用在受配电盘,高,低压电盘上。
- ➢ 电能质量仪表。
- ➢ 预防异常事件或异常事件发生时,掌握原因后安排事后对策。
- 受配电盘 : 把从发电厂接收的电能,分配给各支路的电力系统。
- 谐波 : 谐波是指电流中所含有的频率为基波的整数倍的电量,一般是指对周期性的非正弦电量进行傅里叶级数分解,其余大于基波 频率的电流产生的电量。
- 常用频率 : 电力公司供给交流电的频率。
- 品质 : 能让被赋予的要求得到满足的产品或服务,其具有全部的特征和性格特点。

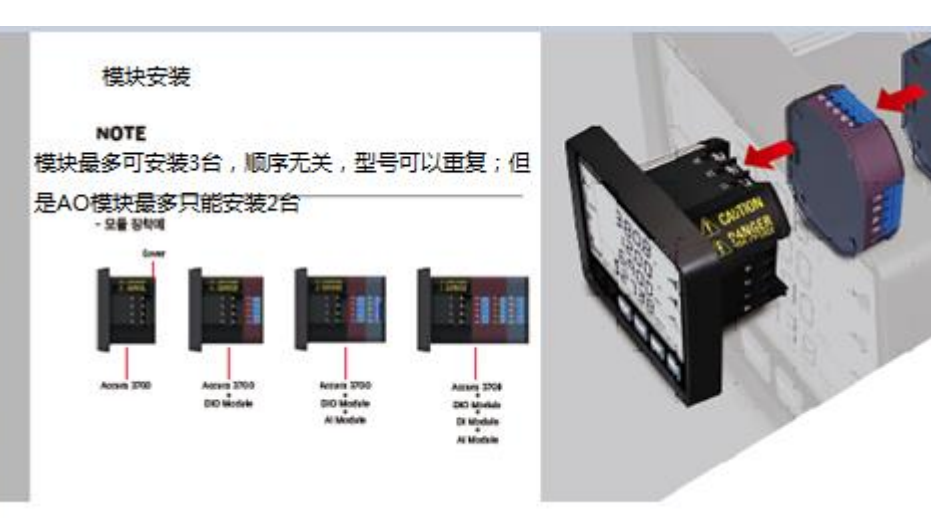

### 2. Accura 3700产品及构成品

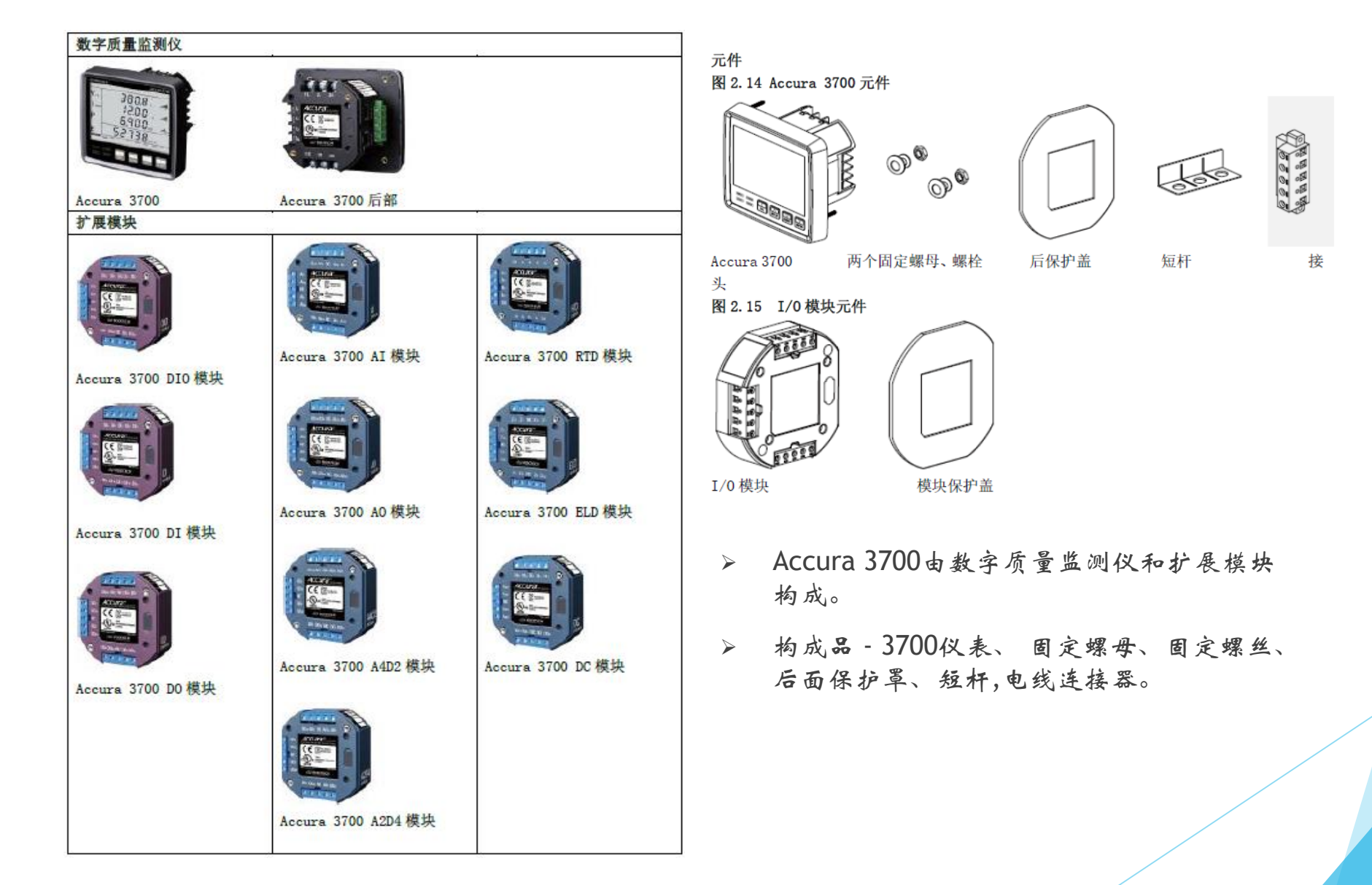

#### ◆ 显示画面

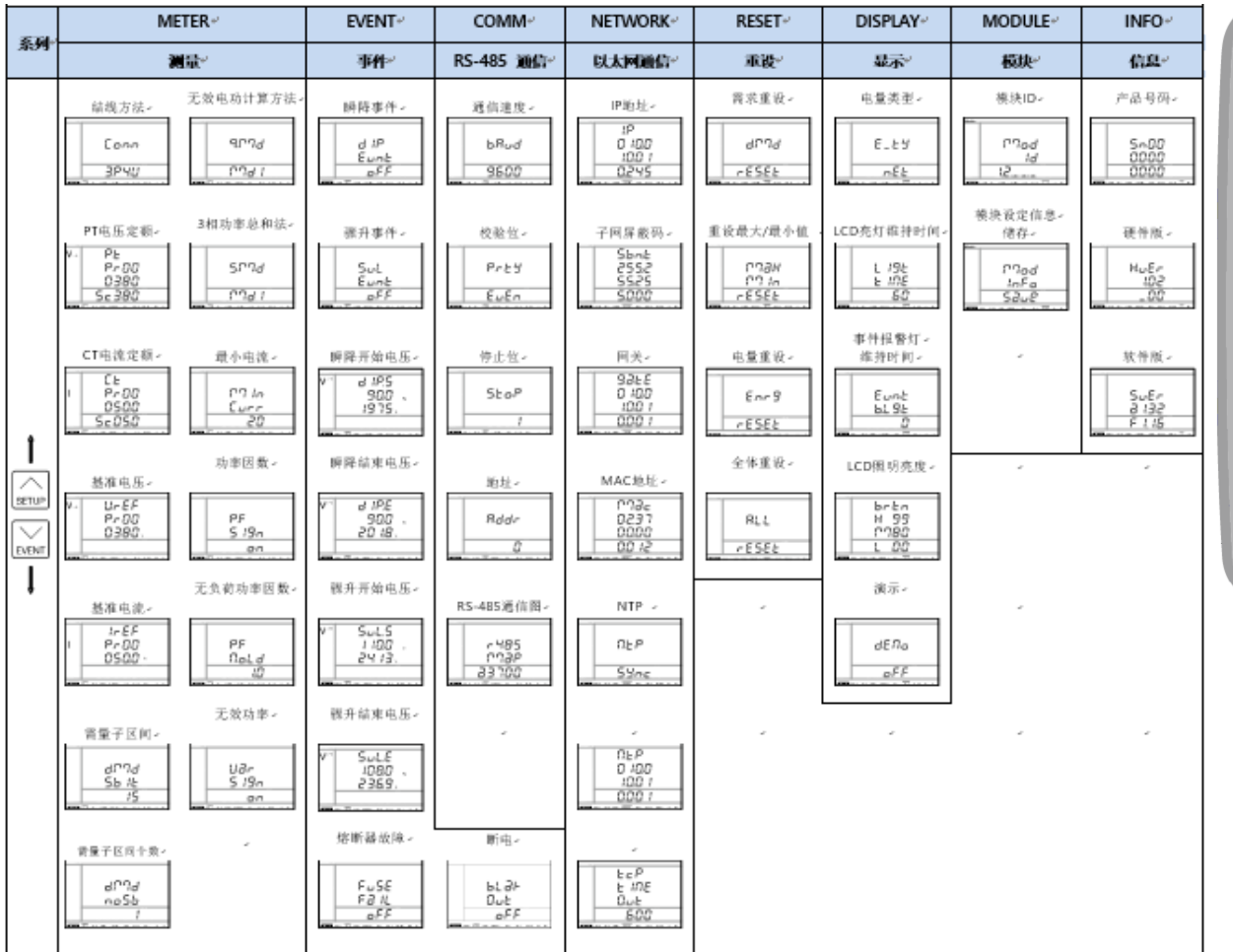

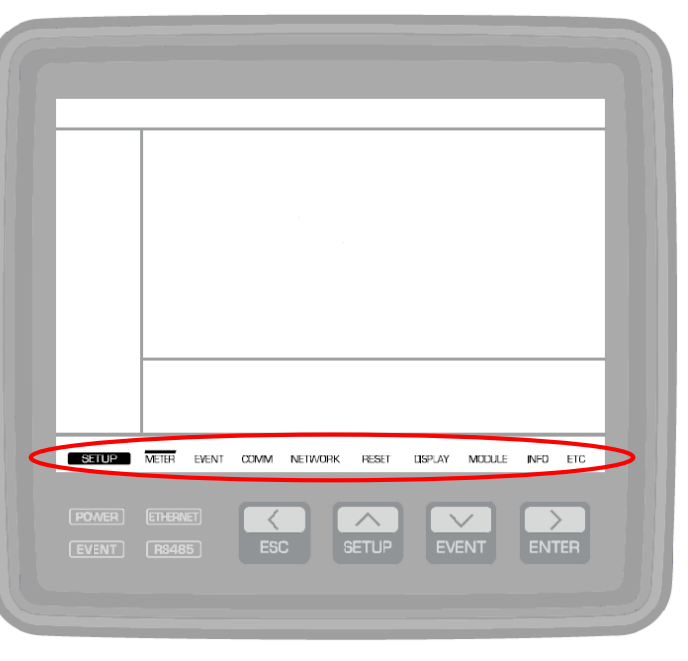

• 长按SETUP键,可以看到设置相关的菜单. • 已安装模块的情况,从模块画面向右移动 的话可以看到已安装模块的相关信息.

◆ 结线方法设定: 根据结线方法的不同,测量的数值也会不 同,所以应该准确的确认后再设定。

连接【Conn→连接】

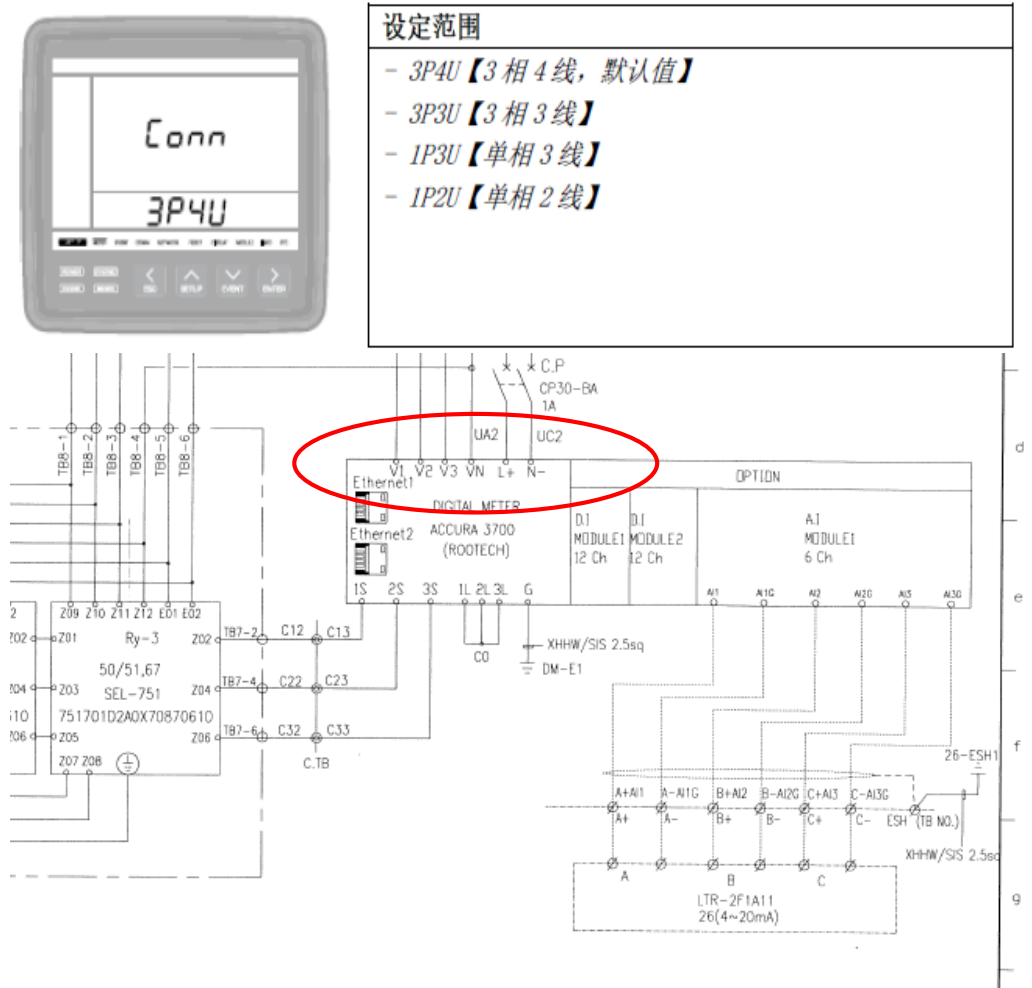

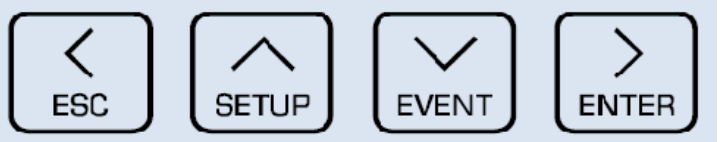

1. 按ESC键回到初始画面。 2. 长按SETUP键进入设定画面。 3. 第一个画面显示的是设定画面,看图纸 确认结线方式后长按 ENTER键,用方 向键选择后再长按 ENTER键设定。

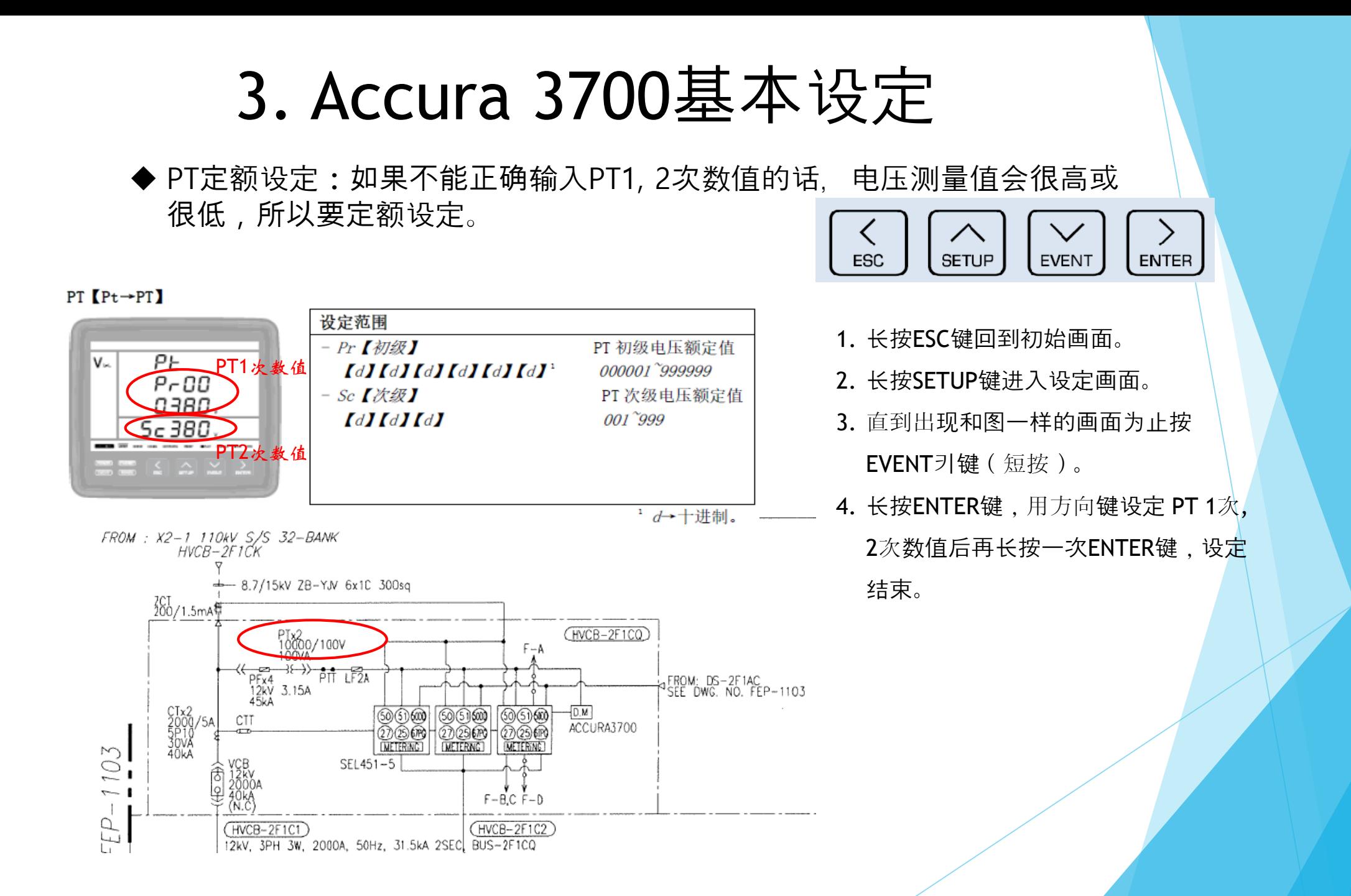

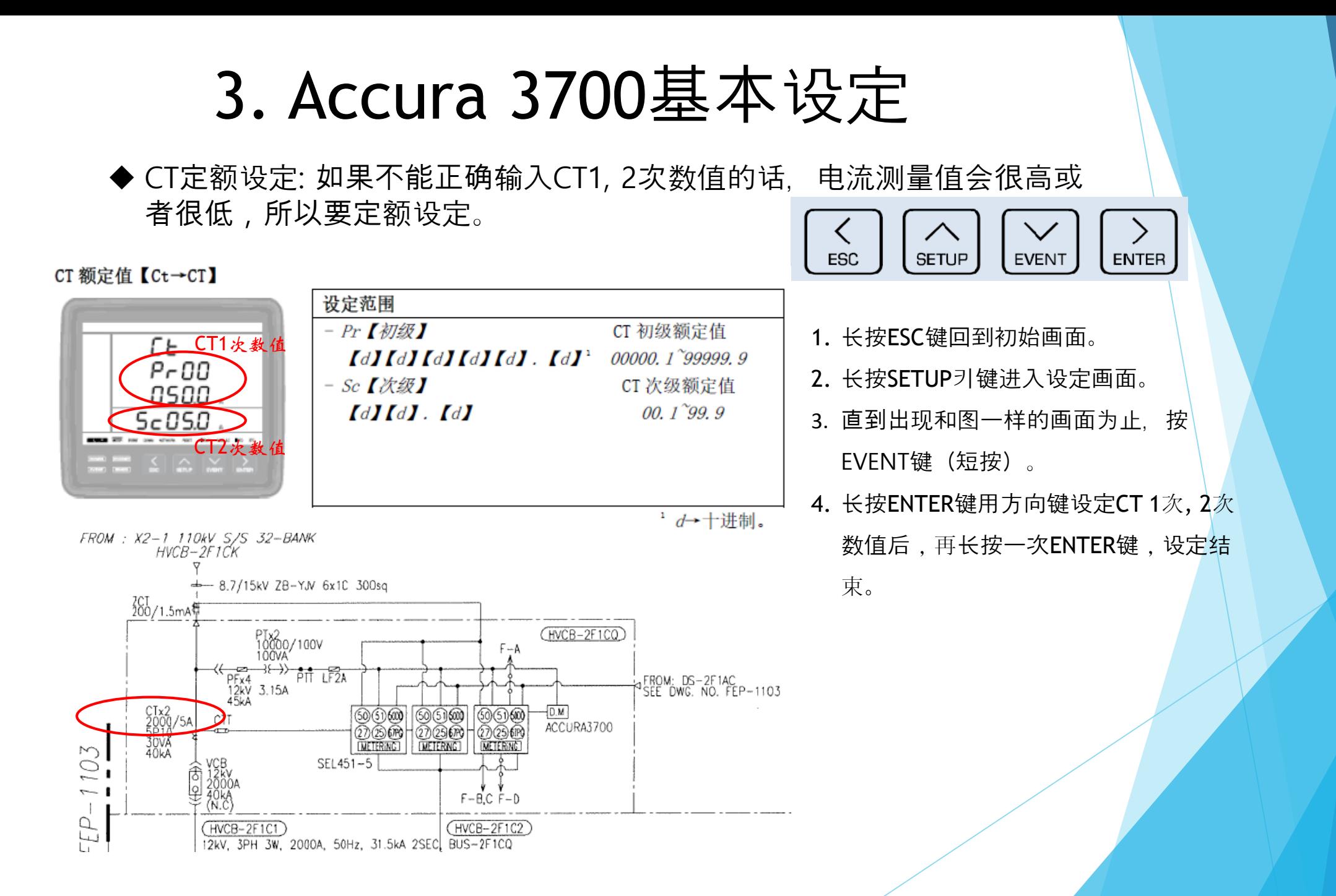

◆ 基准电压设定: 为了瞬降DIP, 骤升SWELL事件的设定作为基准, 设定基准电压。

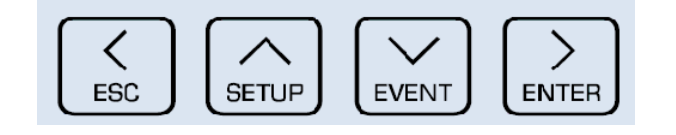

电压参考【UrEF→基准电压】

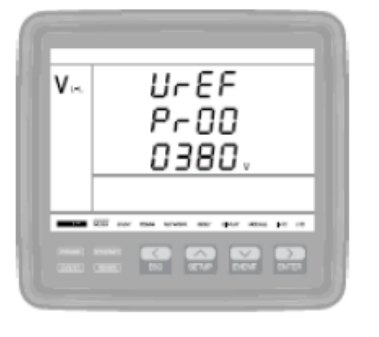

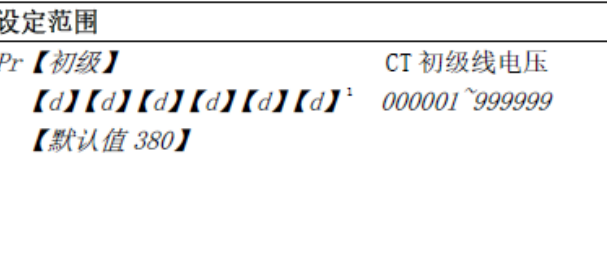

- 1. 长按ESC键进入初始画面。
- 2. 长按SETUP键进入设定画面。
- 3. 直到出现和图一样的画面为止按 EVENT키键(短按)。
- 4. 长按ENTER键,用方向键设定PT 1次电 压值后,再长按一次 ENTER键,设定 结束。

 $^1$  d + + 进制。

用于和转换为 PT 初级额定值的测量值对比的参考电压应为相连接输入值。参考电压用作瞬 降【Sag】和骤升的参考, 同样还用作前条形图显示的参考。

◆ 基准电流设定: 为了总需求失真TDD(Total demand distortion) 设定时作为基准,设定基准电流。

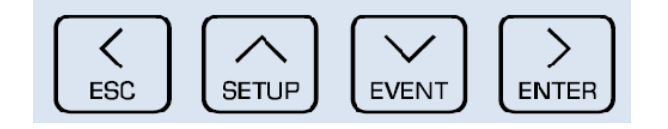

电流参考【IrEF→电流参考】

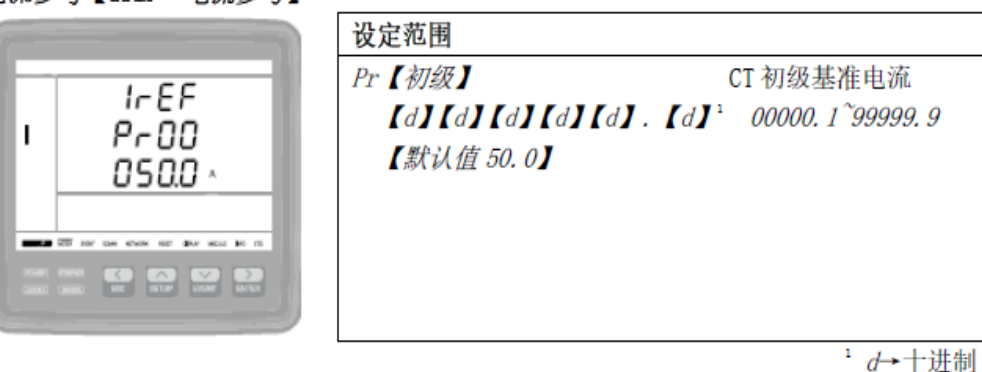

参考电流用作 TDD 配置的基准值, 同样还用作前条形显示的基准。

- 1. 长按ESC键进入初始画面。
- 2. 长按SETUP键进入设定画面。
- 3. 知道出现和图一样的画面为止, 按 EVENT键(短按)。
- 4. 长按ENTER键,用方向键设定 CT 1次 电流值,并且再长按一次 ENTER键, 设定结束。

◆ 演示模式设定: 真实的电压,电流即使不被许可,为了临时测试时使 用的提供虚拟的手段.

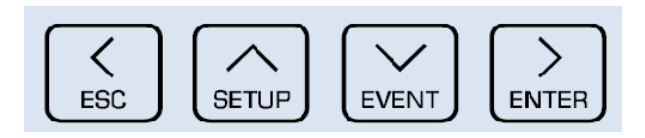

演示【dE ∩◎→演示】

-

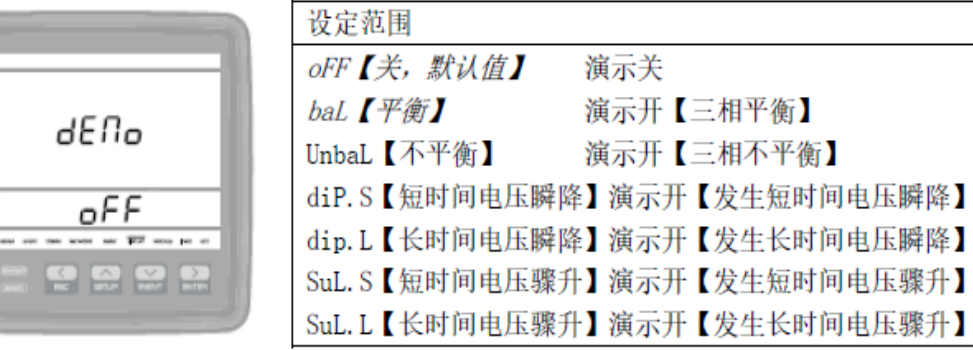

- 1. 长按ESC键进入初始画面。
- 2. 长按SETUP键进入设定画面。
- 3. 短按ENTER键,直到出现电量类型画面 为止。
- 4. 短按EVENT键,直到出现和图一样的画 面为止。
- 5. 长按ENTER键,使用方向键设定希望的 设定数值,再长按一次 ENTER键,设 定结束。

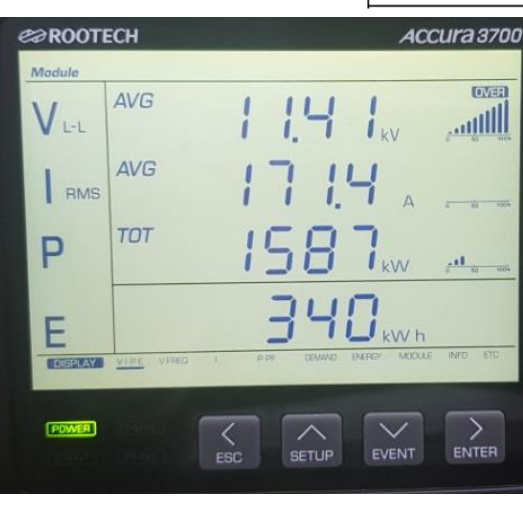

Balance 设定的时候, 去初始画面的话, 能看到和图一样的画面。

▶ 故障测试设定:fault是缺陷,故障的意思。出现问题时为了确认在上 位里能否正常的识别而设定。

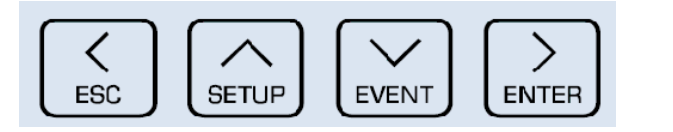

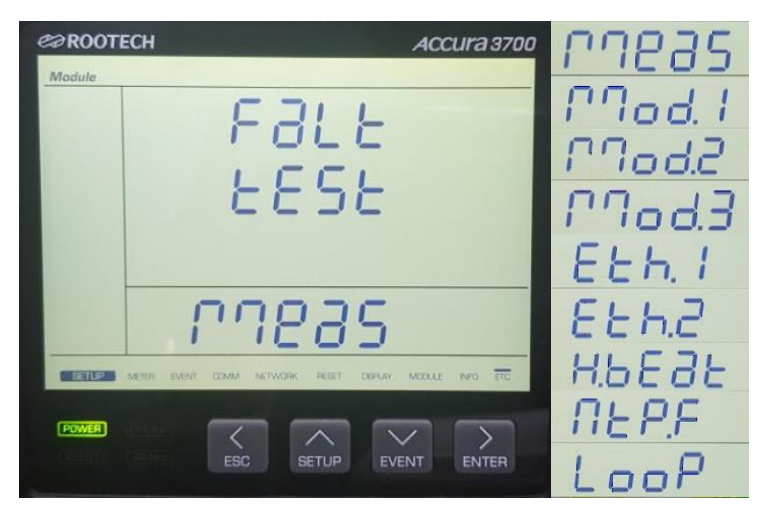

Meas : 系统故障设定 Mod.1 : 第一模块故障设定 Mod.2 : 第二模块故障设定 Mod.3 : 第三模块故障设定 Eth.1 : 第一接口故障设定 Eth.2 : 第二接口故障设定 H.bEat : Heart Beat通信状态故障设定 Ntp.F : ntp 时间同步故障设定 LooP : Loop 以太网连接状态故障设定

- 1. 长按ESC键进入初始画面.
- 2. 长按SETUP键进入设定画面.
- 3. 短按ENTER键,直到出现和图一样的画 面为止.
- 4. 长按ENTER键,用方向键设定希望的数 值,再长按一次ENTER键,设定结束.

◆ 按模块设定ID: 如果ID重复的话就不能显示模块的详细信息, 所以 设定不可以重复。

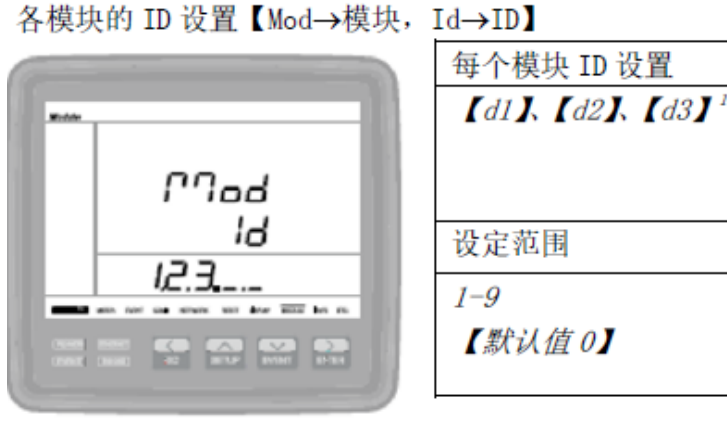

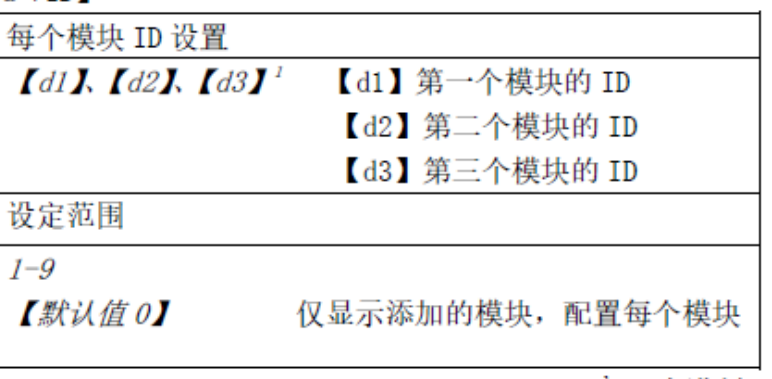

'd→十进制

- 1. 长按ESC键回到初始画面。
- 2. 长按SETUP键进入设定画面。
- 3. 短按EVTER键,直到出现和图一样的画 面为止。
- 4. 长按ENTER键,光标闪动进入可以设定 的状态,根据安装模块的数量利用方向 键设定ID后,再长按ENTER键,设定结 束。

◆ DI模块设定: DI模块为了显示接点状态而设定。

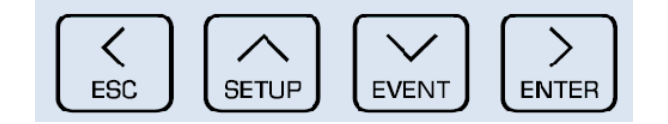

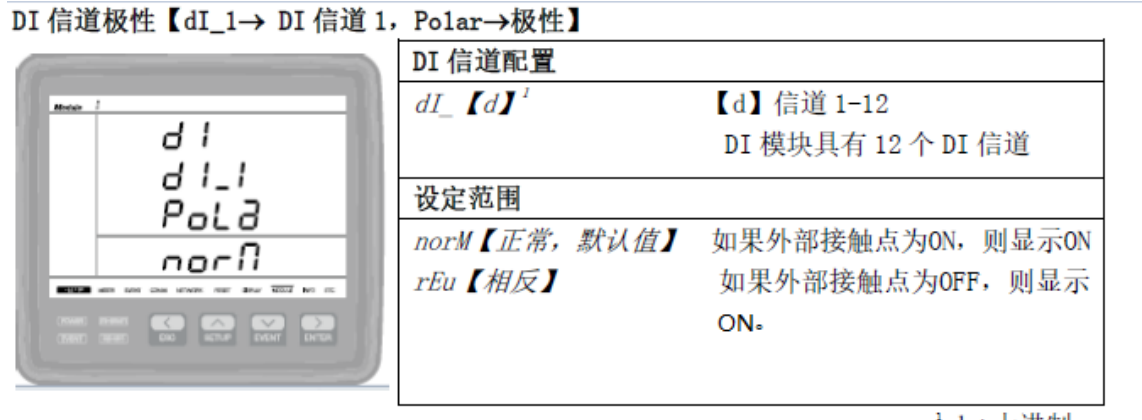

1. DI模块除了ID设定以外,一般不做其他 的设定,但是如果想变换显示的接点时, 参照图片设定就行。

d→十进制。

◆ A接点 : 平常时断开,通电时连接 ◆ B接点 : 平常时连接,通电时断开

**◆ DI**模块设定后的确认

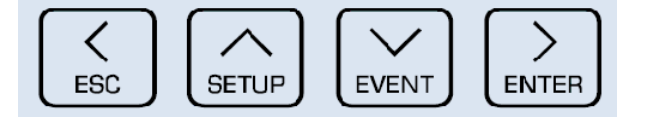

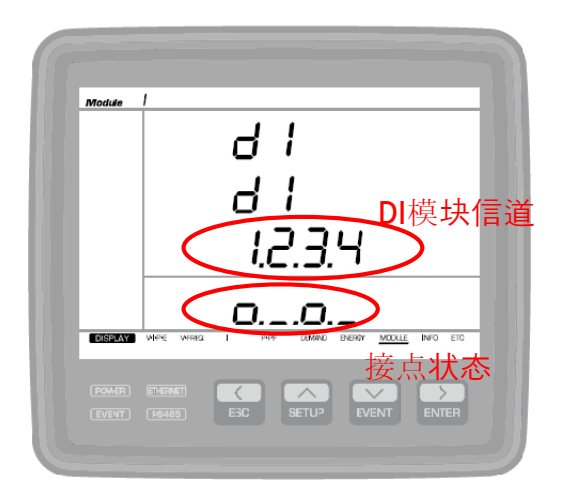

- 1. 按ESC键回到初始画面。
- 2. 短按ENTER键,直到出现和图一样的画

面为止。

3. 按每个信道显示接点。

| DI 显示状态 | DI 接触点状态 |          |
|---------|----------|----------|
|         | 输入极性: 正常 | 输入极性: 倒置 |
| 低()     | 打开 (0ff) | 关闭 (0n)  |
| 高       | 关闭 (0n)  | 打开 (Off) |

<sup>◆</sup> Normal 正常: A接点

◆ Reverse 相反: B接点

#### ◆ AI模块设定1

AI模块接收 0~20mA 或 4~20mA 的模拟电流信号, 使它变换成所设定的范围,所以必须要正确设定模块。

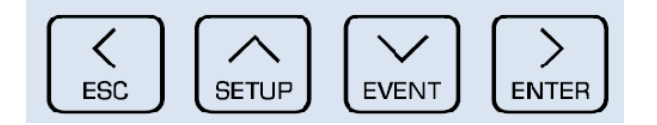

#### AI 信道模拟输入类型【AI-1→AI 信道 1, tyPE→Type】

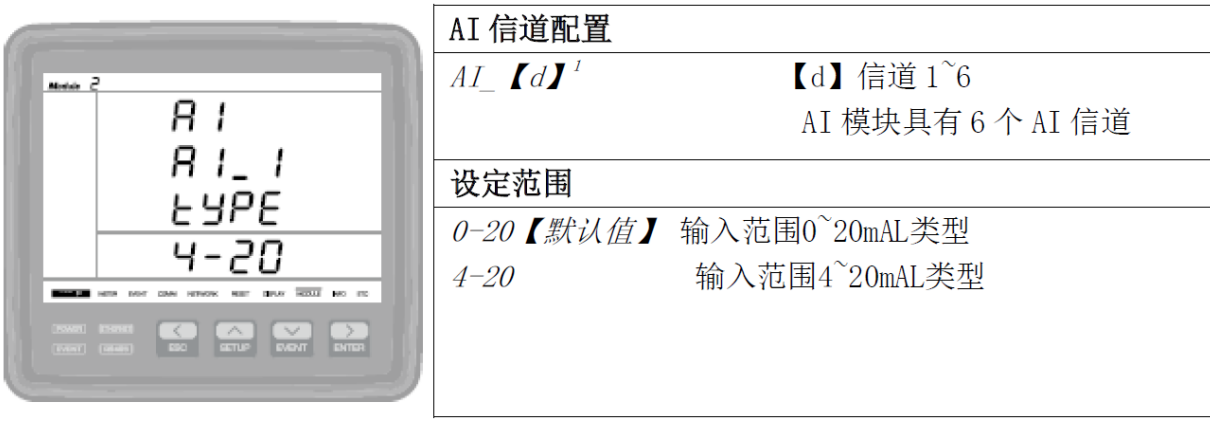

 $d \rightarrow + \pm \#$ 制

- 1. 长按ESC键回到初始画面。
- 2. 长按SETUP键进入设定画面。
- 3. 短按EVTER键,直到出现和图一样的画 面为止。
- 4. 长按ENTER键,光标闪动进入可以设定 的状态,设定为4-20mA(也可以设定0-20mA 但是根据顾客的要求设定为4- 20mA)

#### ◆ AI模块设定2

1. 为了看与20mA相符的最大数值而设定, 所以设定

的数值不对的话,也不能知道正确的实际数值。

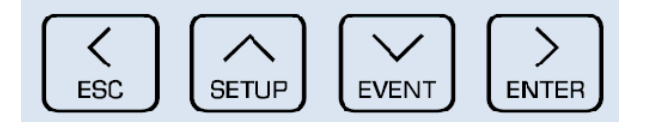

#### AI 信道模拟输入 20mA 转换值【AI-I→AI 信道 1, HI→高】

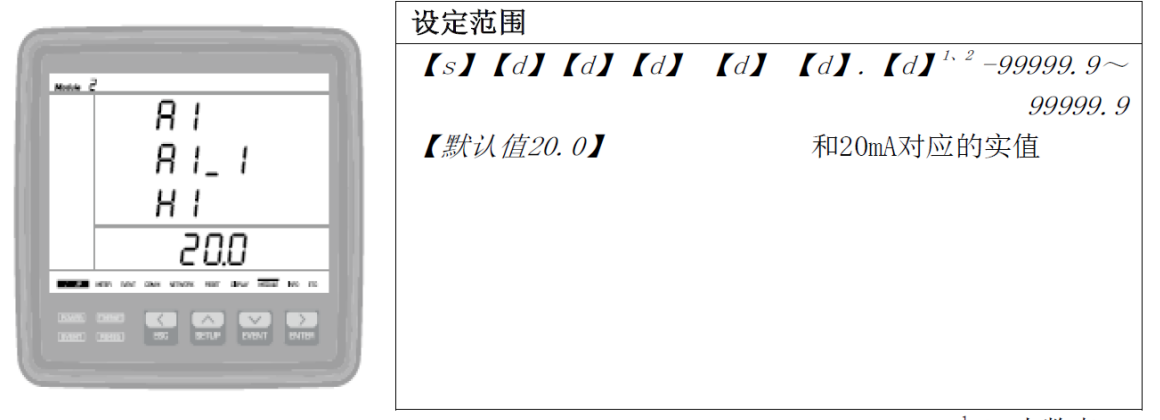

 $d \rightarrow \sqrt{2} \times d$ 

- 1. 长按ESC键回到初始画面。
- 2. 长按SETUP键进入设定画面。
- 3. 短按ENTER键,直到出现模拟输出类型 画面为止。
- 4. 模拟输出类型画面里短按EVENT 键, 直 到出现和图一样的画面为止。
- 5. 长按ENTER键,光标闪动进入能设定的 状态,并使用方向键设定符合20mA的 最大值,再长按ENTER键设定结束。

- ◆ AI模块设定3
	- 1. 为了看与4mA相符的最小值而设定, 所以设定的数值不对
		- 的话,也不能知道正确的数值。
	- 2. AI模块上有6个信道, 应该设定每个信道。

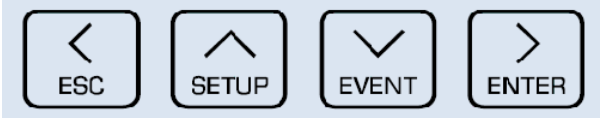

#### AI 信道模拟输入 0/4mA 转换值【AI-I→AI 信道】【1oW-低】

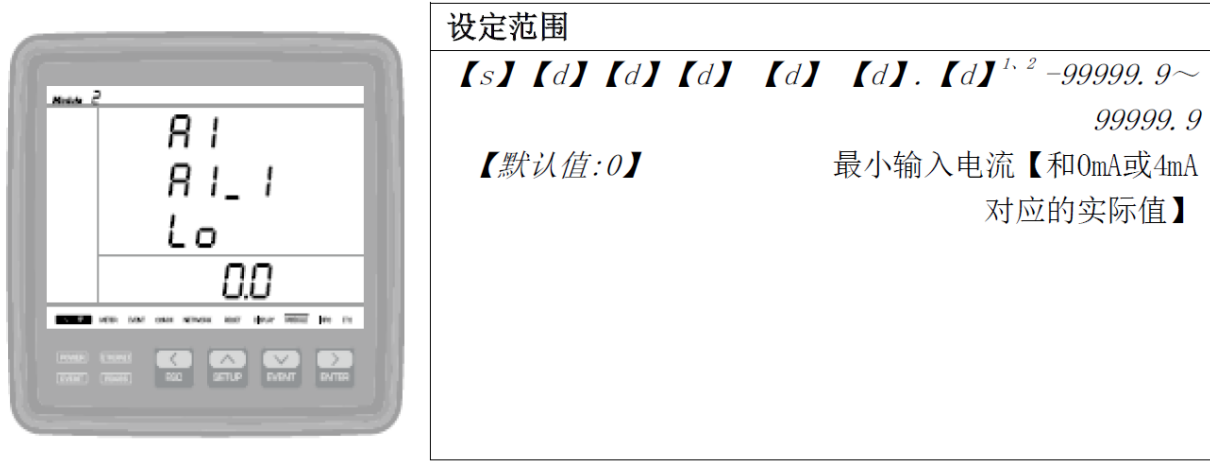

1. 长按ESC键回到初始画面。

- 2. 长按SETUP键进入设定画面。
- 3. 短按ENTER键, 直到出现模拟输出类型 画面为止。
- 4. 模拟输出类型画面里短按EVENT键、直 到出现和图一样的画面为止。
- 5. 长按ENTER键,光标闪动进入能设定的 状态,并使用方向键设定与20mA相符 的最大值,再长按ENTER键结束设定。

 $^1$  d= 小数点。

◆ AI模块设定后确认

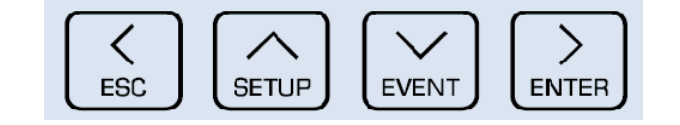

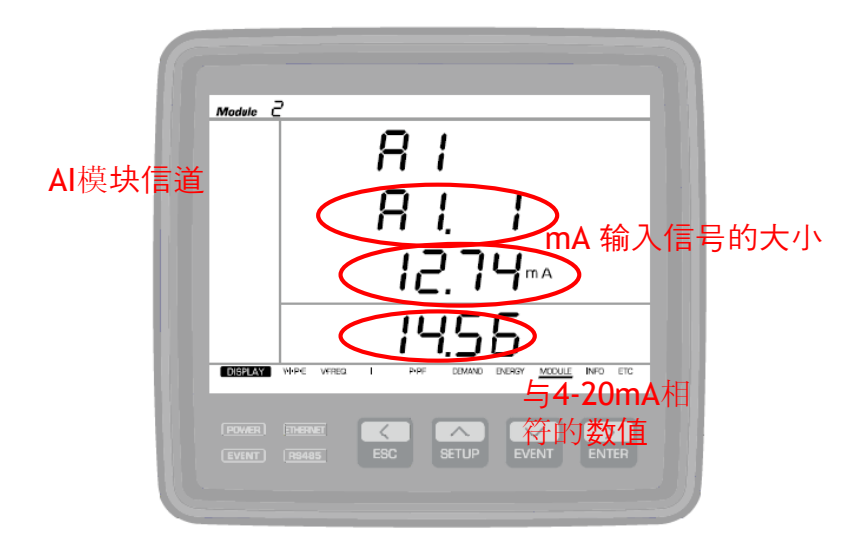

- 1. 按ESC键回到初始画面。
- 2. 短按ENTER键,直到出现和图一样的画 面为止。

◆ AI模块共有6个信道,并且每个画面显示一封信道。

#### ◆ AO模块设定1

1. AO模块的作用是把从监测仪测量的数值变换成 4~20mA模

拟输出电流后向上位(CCR)发送。

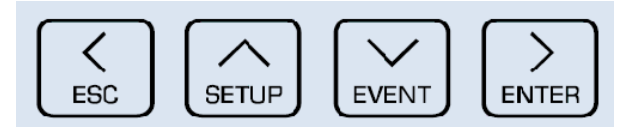

#### 连接输出参数【Ao\_ I →A0 信道 1, Para→参数】

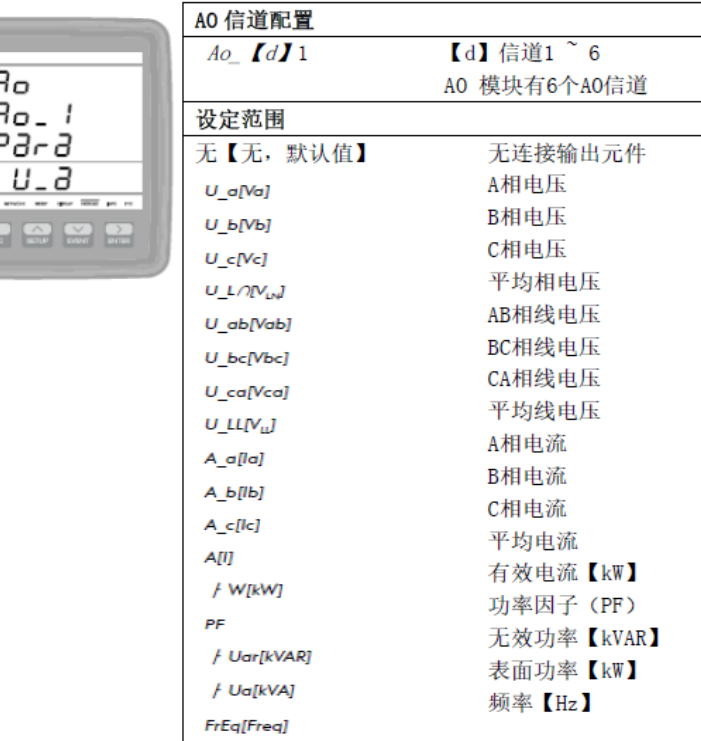

- 1. 长按ESC键回到初始画面。
- 2. 长按SETUP键进入设定画面。
- 3. 短按ENTER键,直到出现和图一样的画 面为止。
- 4. 长按ENTER键,光标闪动进入可以设定 的状态,并使用方向键设定希望的设定 范围后,再长按ENTER键设定结束。

#### ◆ AO模块设定2

1. AO模块 把测量的数据变换成0~20mA或4~20mA的形式输

出,所以必须要正确设定"设定范围"。

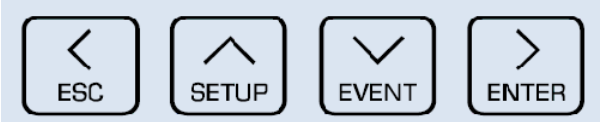

#### AO 信道模拟输出类型【Ao I→AO 信道 1, tyPE→类型】

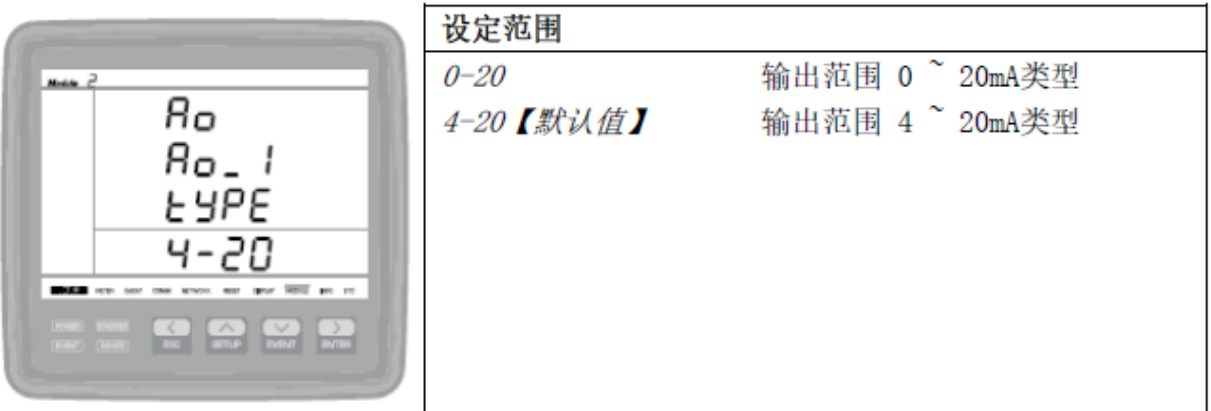

- 1. 长按ESC键回到初始画面。
- 2. 长按SETUP键进入设定画面。
- 3. 短按ENTER键,直到出现连接输出参数 画面为止。
- 4. 短按EVENT键,直到出现和图一样的画 面为止。
- 5. 长按ENTER键,光标闪动进入可以设定 的状态,并使用方向键设定4-20mA后, 再长按ENTER键设定结束。(设定为0-20mA 也可以,但是根据顾客的要求设 定为4-20mA。)

#### ◆ AO模块设定3

1. 为了准确掌握想要测量的数值, 所以必须要正确设定"最 大值"。

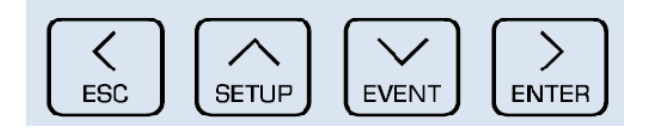

#### 模拟输出最大值【Ao\_1→A0 信道 1, H1→高】

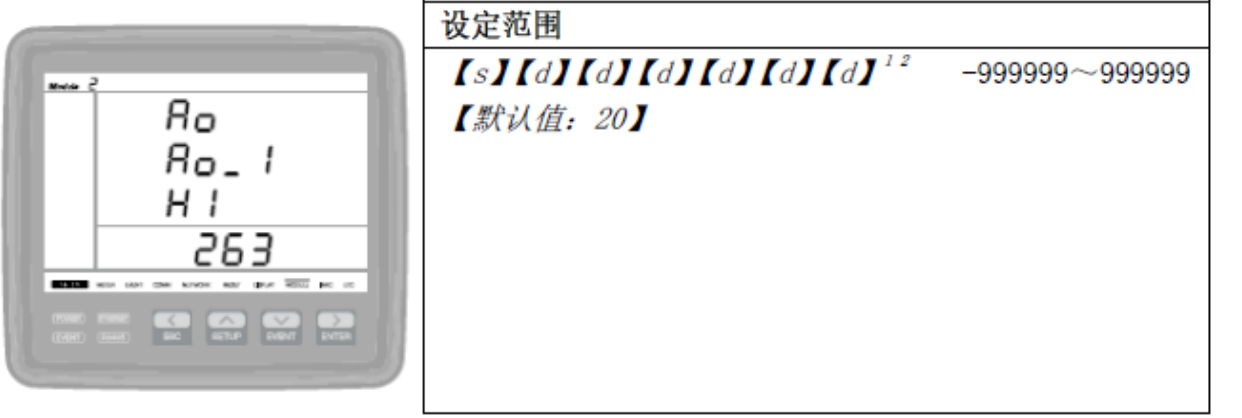

 $d \rightarrow + \#$ 制。

- 1. 长按ESC键回到初始画面。
- 2. 长按SETUP键进入设定画面。
- 3. 短按 ENTER键,直到出现连接输出参 数画面为止。
- 4. 短按EVENT键,直到出现和图一样的画 面为止。
- 5. 长按ENTER键,光标闪动进入可以设定 的状态,并使用方向键设定与20mA相 符的最大值后,再长按ENTER键设定结 束。

#### ◆ AO模块设定4

1. 为了正确掌握想要测量的数值, 所以必须要正确设定"最 大值"。 1. 长按ESC键回到初始画面。

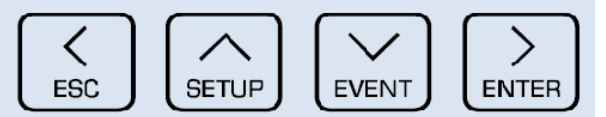

#### 模拟输出最小值【Ao\_I→A0 信道 1, Lo→低】

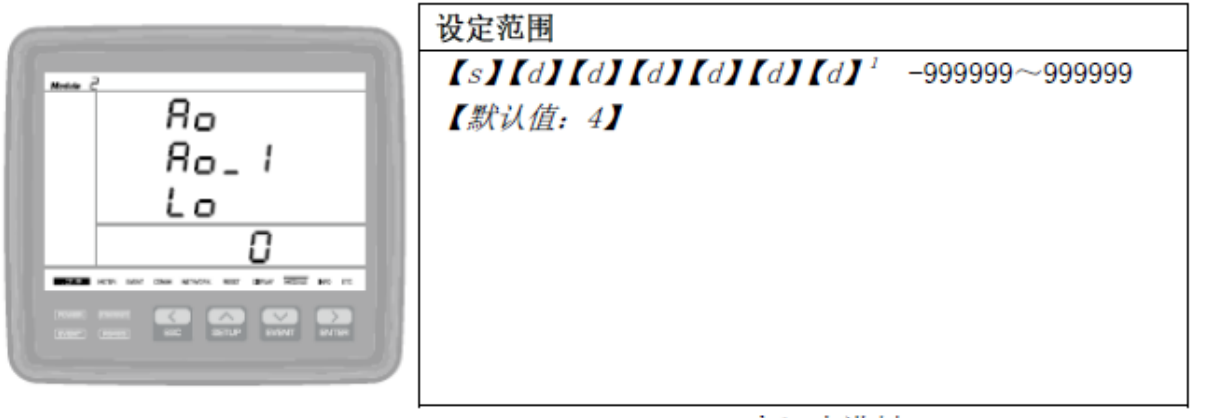

 $d \rightarrow + \# \#$ ].

- 
- 2. 长按SETUP键进入设定画面。
- 3. 短按ENTER键, 直到出现连接输出参数 画面为止。
- 4. 短按EVENT键,直到出现和图一样的画 面为止。
- 5. 长按ENTER键,光标闪动进入可以设定 的状态,并使用方向键设定与0mA 或 4mA相符的最小值后,再长按ENTER键 设定结束。

◆ AO模块设定后确认

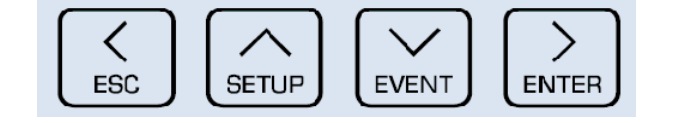

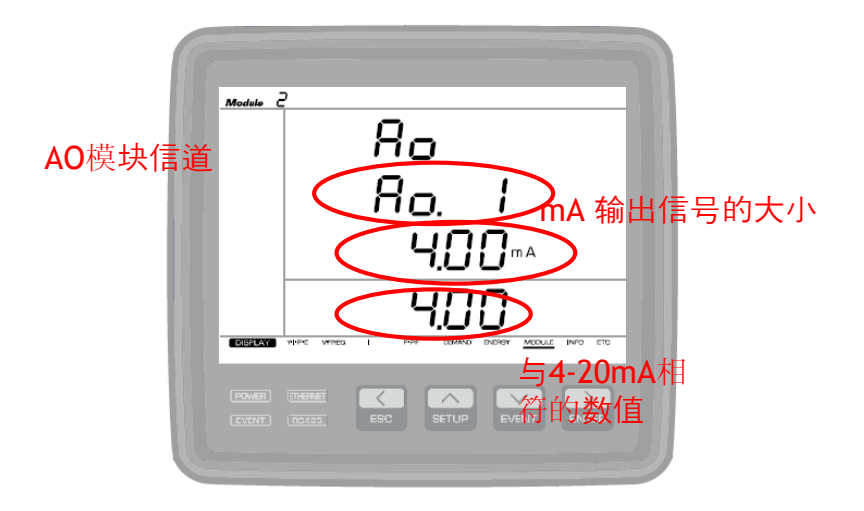

- 1. 按ESC键回到初始画面。
- 2. 短按ENTER键,直到出现和图一样的画 面为止。

◆ AO模块共有6个信道,每个画面显示一个信道。

◆ DC模块设定1

1. 因为监测仪只能测量AC电压、电流, 所以为了测量DC电压

和电流而使用。

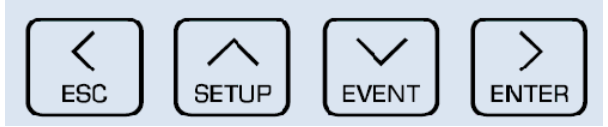

整流器输出电压信号【U out→输出 DC 电压, Sign→信号】

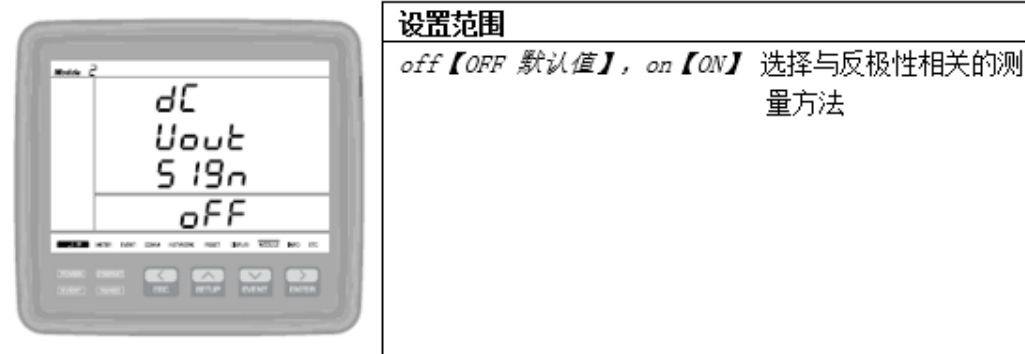

整流器输出电流分流额定值【I out→额定输出 DC 电流】

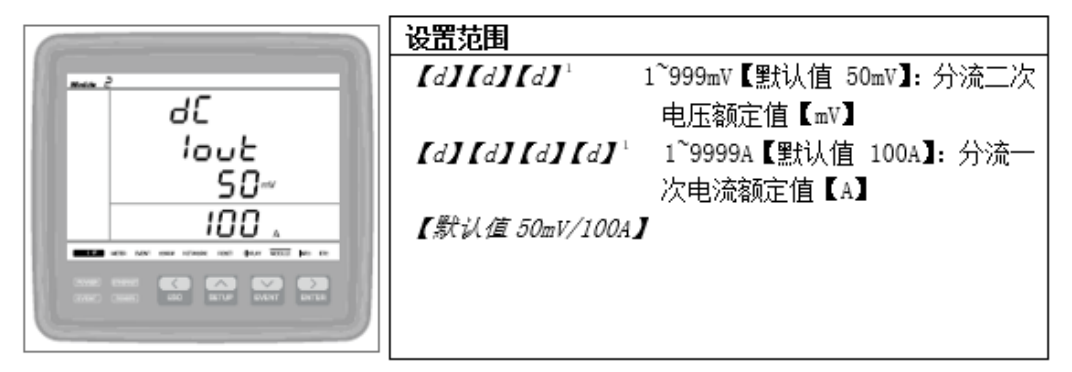

1d→十进制。

- 1. 长按ESC键回到初始画面。
- 2. 长按SETUP键进入设定画面。
- 3. 短按ENTER键, 直到出现整流器输出电 压画面为止。
- 4. 短按EVENT键, 直到出现整流器输出电 流画面为止。
- 5. 长按ENTER键, 光标闪动进入可以设定 的状态。看图纸并使用方向键设定2次 电压和1次电流后,再长按ENTER键设 定结束。

#### ◆ DC模块设定2

1. 监测仪只能测量AC电压、电流,所以为了测量DC电压和 电流而使用。

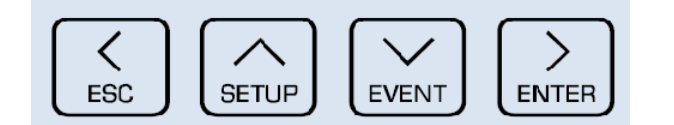

#### 电池电流分流器额定值[I bat → 电池电流额定值]

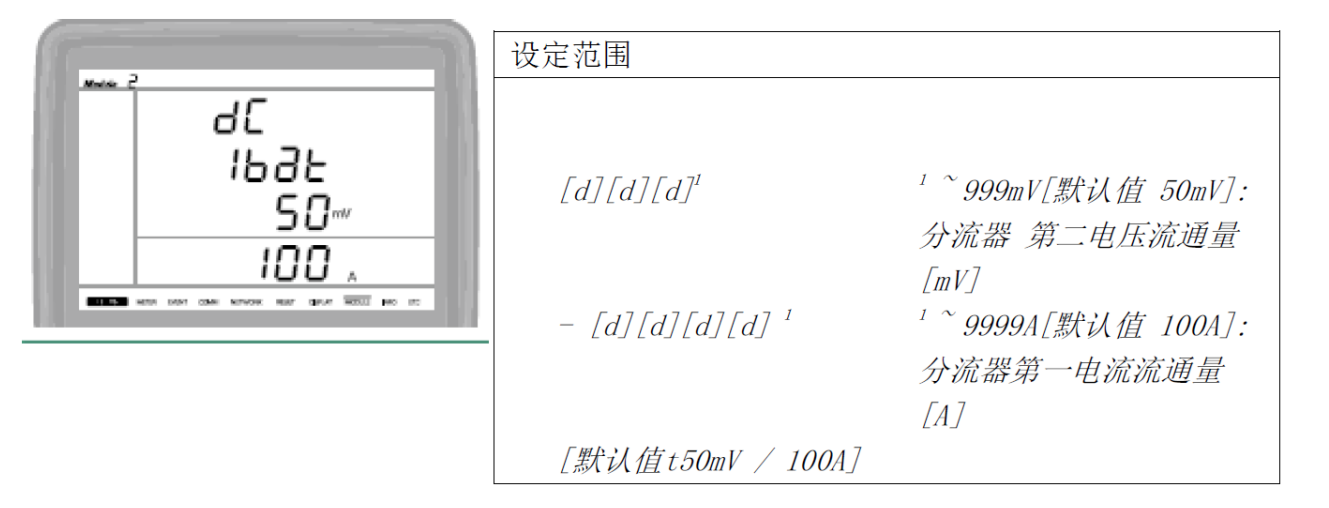

- 1. 长按ESC键回到初始画面。
- 2. 长按SETUP键进入设定画面。
- 3. 短按ENTER键, 直到出现整流器输出电 压画面为止。
- 4. 短按EVENT键, 直到出现电池电流 Shunt定额画面为止。
- 5. 长按ENTER键,光标闪动进入可以设定 的状态。看图并使用方向键设定2次电 压和1次电流,再长按ENTER键设定结 束。

◆ DC模块设定后确认

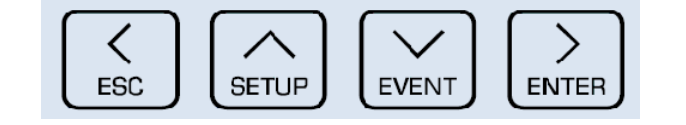

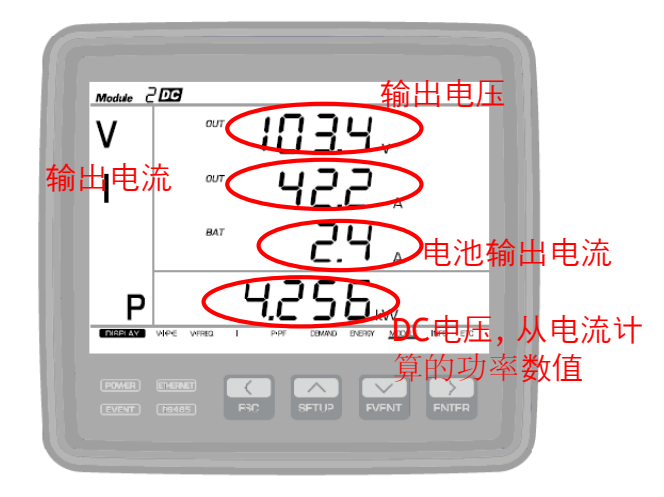

- 1. 按ESC键进入初始画面。
- 2. 短按ENTER键,直到出现和图一样的画 面为止。

◆ AO模块共有6个信道,每个画面显示1个信道。

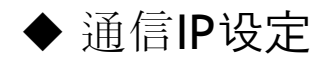

1. 为了和上位准确通信,每个监测仪都必须正确设定 IP。

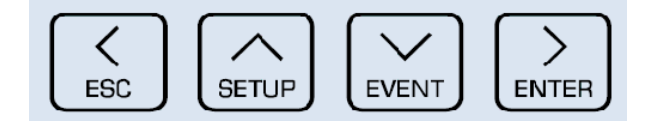

#### IP  $IP \rightarrow IP$

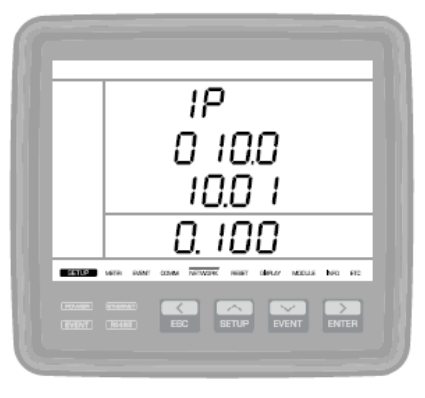

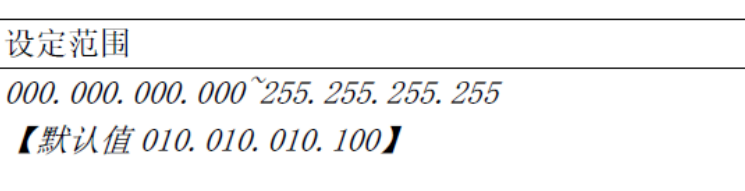

1. 长按ESC键回到初始画面。

- 2. 长按SETUP键进入设定画面。
- 3. 短按ENTER键,直到出现和图一样的画 面为止。
- 4. 长按ENTER键,光标闪动进入可以设定 的状态,并使用方向键设定被赋予的 IP,再长按ENTER키键设定结束。

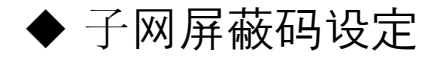

1. 为了和上位准确的通信, 所以必须正确设定子网屏蔽码 (小组)。

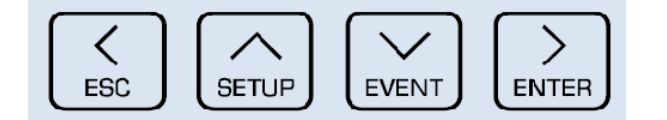

#### 子网掩码【sbnt→子网掩码】

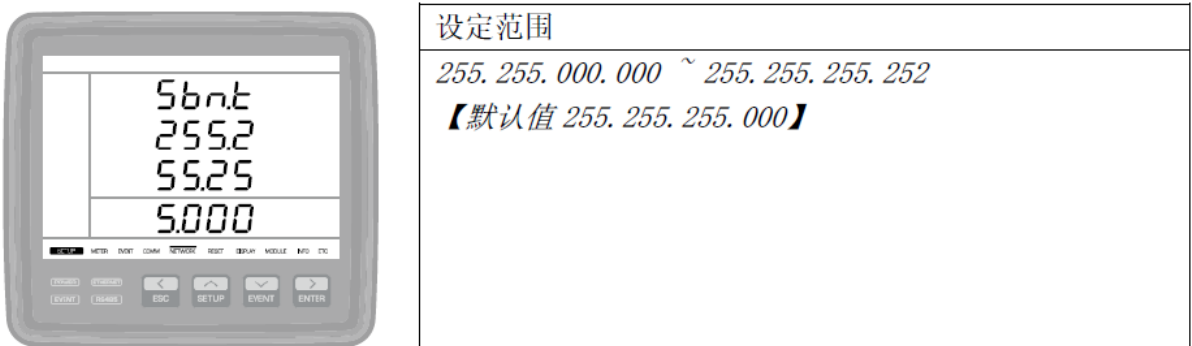

- 1. 长按ESC键回到初始画面。
- 2. 长按SETUP键进入设定画面。
- 3. 短按ENTER键, 直到出现IP设定画面为 止。
- 4. 短按EVENT键,直到出现和图一样的画 面为止。
- 5. 长按ENTER键,光标闪动进入可以设定 的状态,并使用方向键设定被赋予的子 网屏蔽码数值后,再长按ENTER键设定 结束。

#### ◆ 网关设定

1. 如果设定IP和子网的话,网关自动调配,但是也可能使用的不一样,

所以要准确的确认被赋予的网关。 1. 长按ESC键回到初始画面。

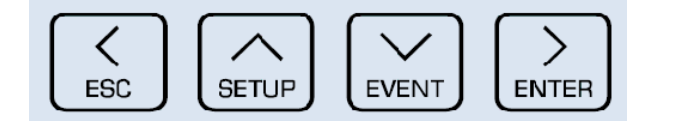

#### 网关【gatE→网关】

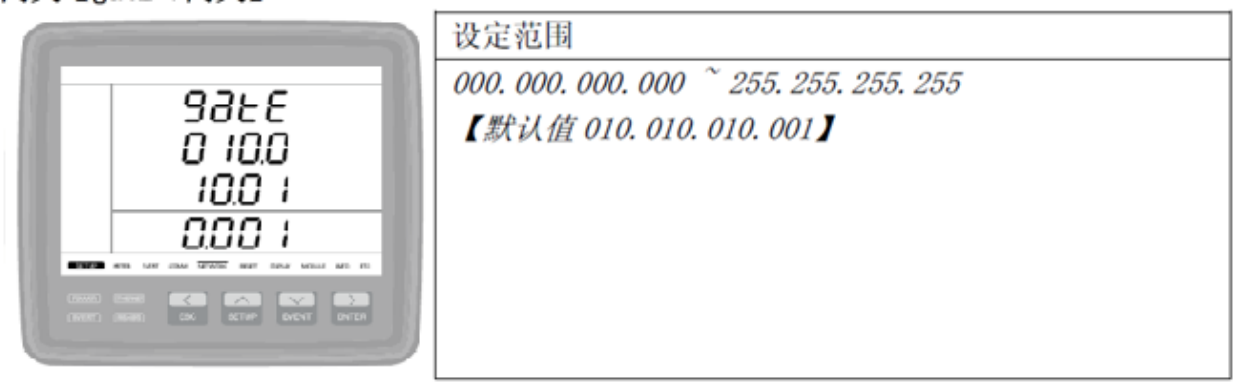

- 
- 2. 长按SETUP键进入设定画面。
- 3. 短按ENTER键, 直到出现IP设定画面为 止。
- 4. 短按EVENT键, 直到出现和图一样的画 面为止。
- 5. 网关自动调配,可是万一使用不同的情 况 (长按ENTER键,光标闪动进入可以 设定的状态,并使用方向键设定被赋予 的网关数值,再长按 ENTER键设定结 束)。

#### ◆ NTP设定

1. 为了时间同步而设定,为了让监测仪和上位之间对准时间而设定。

2. 为了掌握事件发生时的准确时间而设定。

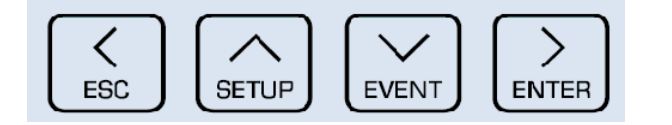

#### NTP 服务器【ntPS→NTP 服务器】

配置 Accura 3700 时间同步时, 输入服务器 NTP【网络时间协议】IP

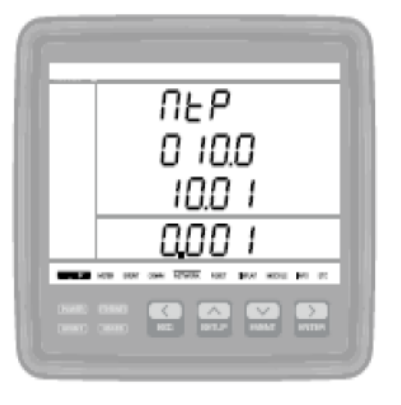

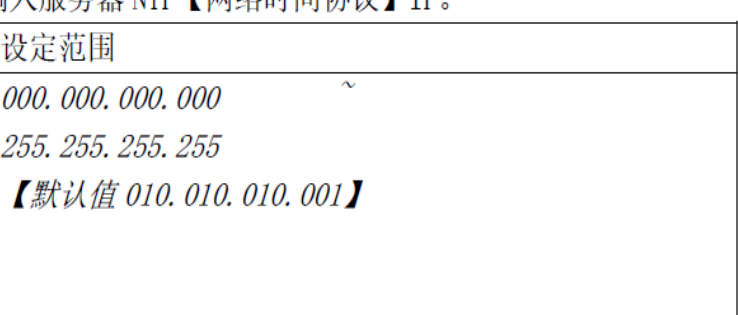

- 1. 长按ESC键进入初始画面。
- 2. 长按SETUP键进入设定画面。
- 3. 短按ENTER键, 直到出现IP设定画面为 止。
- 4. 短按EVENT键, 直到出现和图一样的画 面为止。
- 5. 长按ENTER键, 光标闪动进入可以设定 状态,并使用方向键设定被赋予的 NTP服务器IP后,再长按ENTER键设定 结束。

- ◆ RSTP快速生成树协议设定
- 1. 为环形构造连接而设定。
- 2. 连接的接口断线的时候自动找到替代线路,为了防止断网而做环形

#### 构造连接。

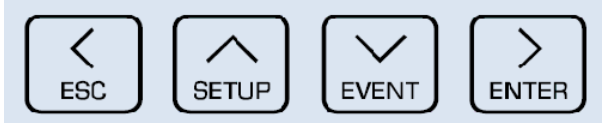

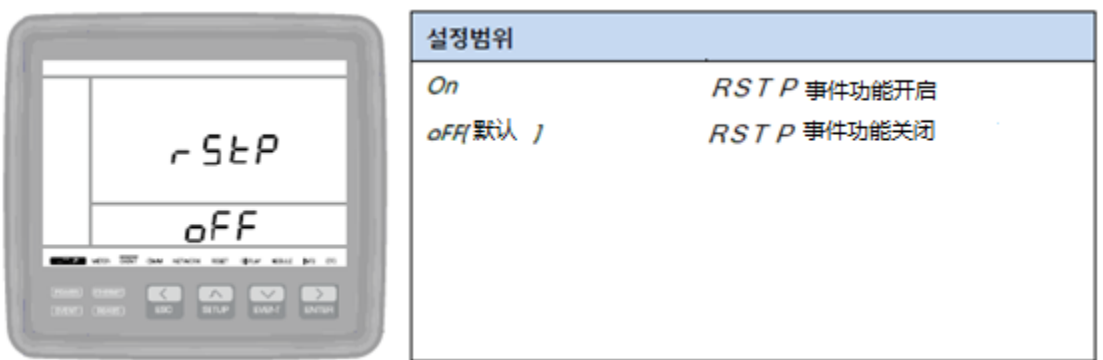

- 1. 长按ESC键进入初始画面。
- 2. 长按SETUP键进入设定画面。
- 3. 短按ENTER键, 直到出现IP设定画面为 止。
- 4. 短按EVENT键, 直到出现和图一样的画 面为止。
- 5. 长按ENTER键, 光标闪动进入可以设定 的状态,并使用方向键设定为ON,再 长按ENTER键设定结束。